# **Quick Guide for Setting Up Your Digital Testing Technology**

**For Digital Tests in the SAT® Suite of Assessments**

**Spring 2022**

 Published January 5, 2022 Prepared by Cambium Assessment, Inc.®

Descriptions of the operation of the Test Information Distribution Engine, Test Delivery System, and related systems are property of Cambium Assessment, Inc (CAI) and are used with the permission of CAI

To learn more visit **[digitaltesting.collegeboard.org](https://digitaltesting.collegeboard.org/)** © 2021 The College Board

## **Quick Guide for Setting Up Your Digital Testing Technology**

CAI's Test Delivery System (TDS) has two components: the **Test Administrator (TA) Interface** and the **Student Interface**.

- Proctors use the TA Interface to create and manage test sessions from any web browser.
- Students access and complete their tests through the Student Interface via the Secure Browser.

This document explains in 4 steps how to set up technology in your schools and district:

- **Step 1.** Setting up the test administrator workstation
- **Step 2.** Setting up student workstations
- **Step 3.** Configuring your network for online testing
- **Step 4.** Configuring assistive technologies

## **STEP 1:** SETTING UP THE PROCTOR WORKSTATION

It is unlikely that any setup is required for your proctor workstations. Nearly any modern device, including mobile devices like tablets and phones, with any supported browser can be used to access the TA site and administer a testing session. The TA Interface is a website. Any device you already use to check your email, browse Facebook, read news articles, or watch YouTube should be capable of administering tests.

If your school uses a firewall or other networking equipment that blocks access to public websites, you may need to add AIR and CAI websites to the Allowlist. For a list of websites you should add to the Allowlist, see the "Resources to add to the Allowlist for Online Testing" section in the documents titled *Configurations, Troubleshooting, and Advanced Secure Browser Installation for Windows, Mac, Chrome OS or Configurations and Troubleshooting for Linux, or Configurations for iOS/iPadOS*.

Proctors can print test session information with the print-on-request accommodation. To be able to print, proctor workstations must be connected to a printer.

## **STEP 2:** SETTING UP STUDENT WORKSTATIONS

In order for students to access digital tests, each student workstation needs CAI's Secure Browser installed on it. The Secure Browser is CAI's customized web browser designed to keep tests secure by locking down the student desktop and preventing the student from accessing anything except their test. Unlike conventional web browsers, the Secure Browser displays the student application in full-screen mode with no user interface to the browser itself. It has no back button, next button, refresh button, or URL bar. Students open the Secure Browser and are taken exactly where they need to go.

To get started setting up your student workstations, you should first make sure your device is supported. Please note the Secure Browser is not supported for use within a virtual machine. For a list of supported desktops and laptops and related hardware requirements, see the following table:

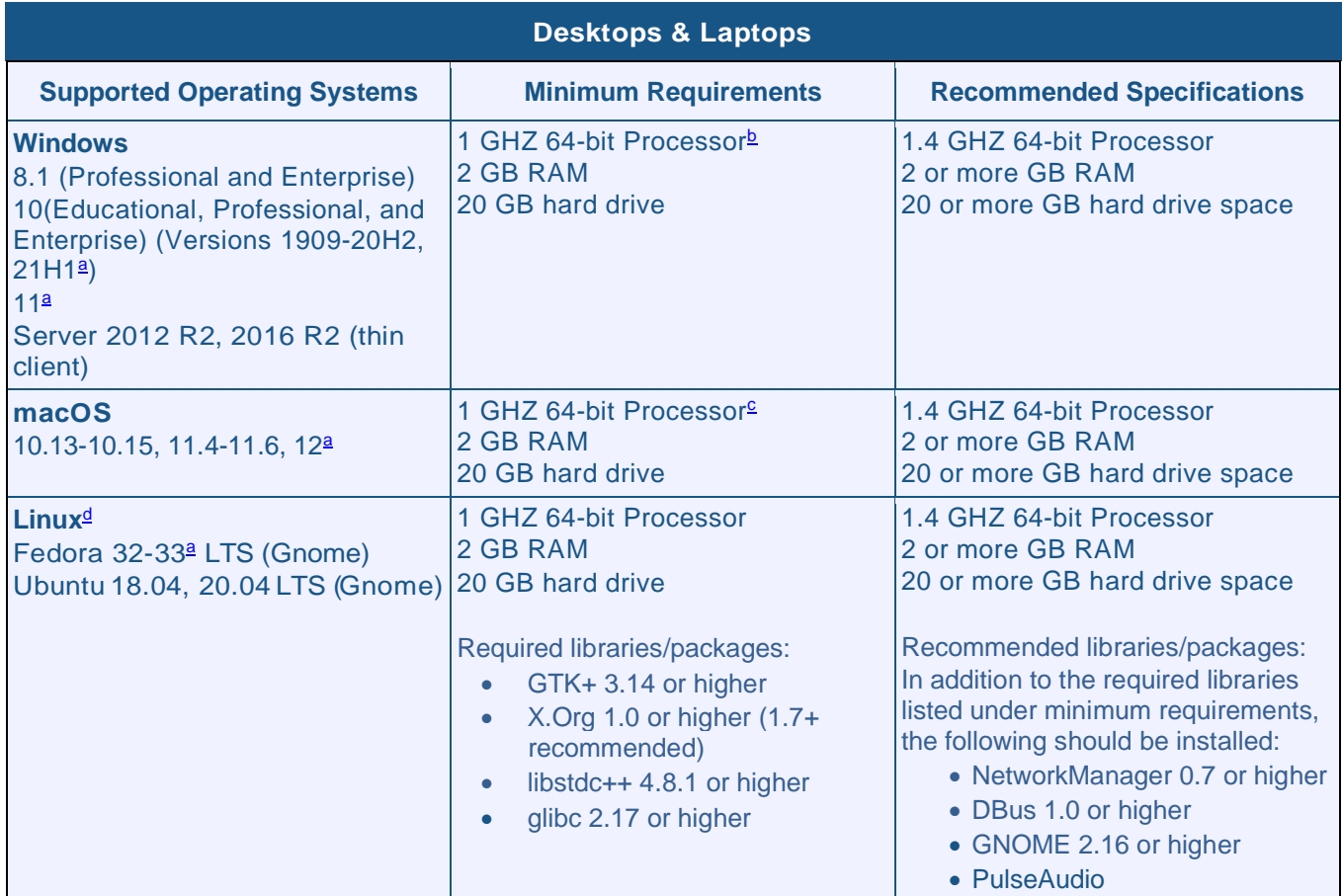

<span id="page-2-0"></span>a Support for this version is anticipated upon the completion of testing following its release.

<span id="page-2-1"></span>b 64-bit Intel, AMD, and ARM devices are supported. ARM devices require x64 emulation.

<span id="page-2-2"></span>c 64-bit Intel and Apple silicon devices are supported. Apple silicon devices require Rosetta 2.

<span id="page-2-3"></span>d Raspberry Pi and other similar single-board computers are not supported for testing.

For a list of supported tablets and Chromebooks, see the following table:

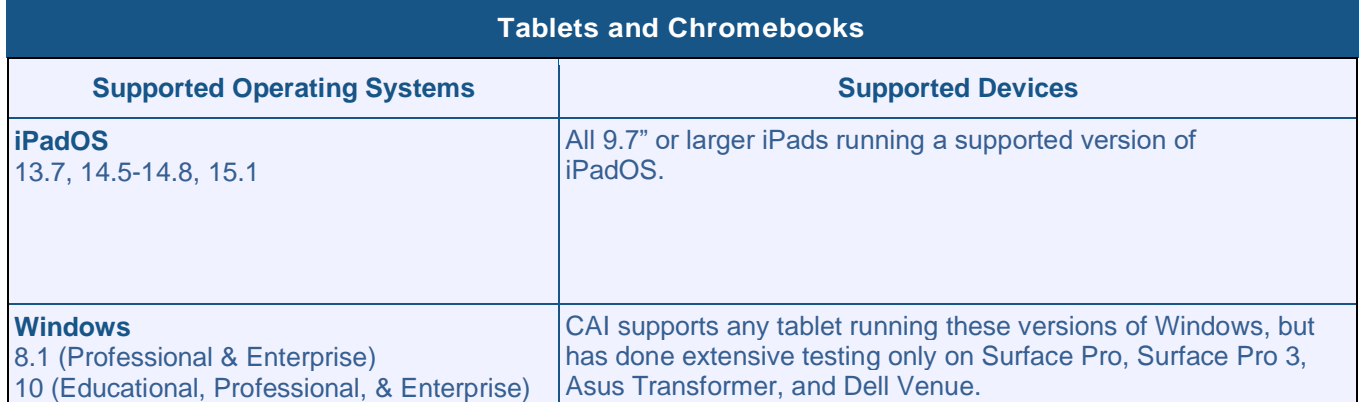

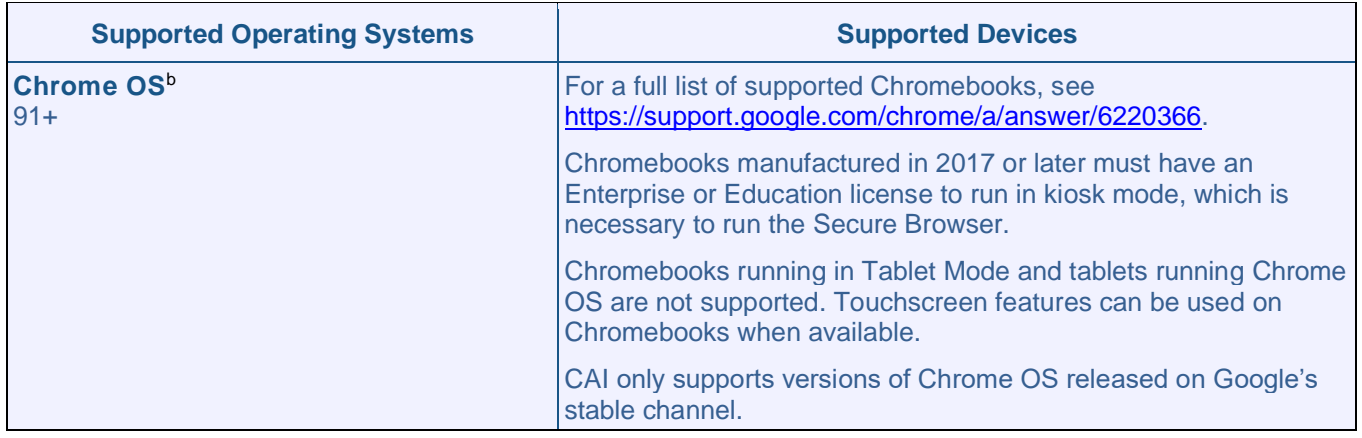

<span id="page-3-0"></span>b Known Issues in Supported Versions of Chrome OS:

- Sometimes, text-to-speech (TTS) does not work properly the first time it is invoked. Users who encounter this issue should reinvoke TTS. This issue exists in Chrome OS 91 and 92.
- Students testing on the Secure Browser on Chromebooks can restore or minimize the Secure Browser while the Chromebook is in kiosk mode. Because kiosk mode blocks access to all other applications on the device, this issue is noncritical and poses no security concerns. When the user returns to the Secure Browser, they are taken back to the login page. This issue exists in Chrome OS 91 and 92.
- Students testing on Chromebooks with touchscreens can access the Chrome OS context menu while taking a test. This presents no security concerns with the test being taken. This issue exists in Chrome OS 91, 92, and 93.
- A lag or delay in text-to-speech causes audio to lose sync with text the student is focused on. This issue exists in Chrome OS 94 and 96.

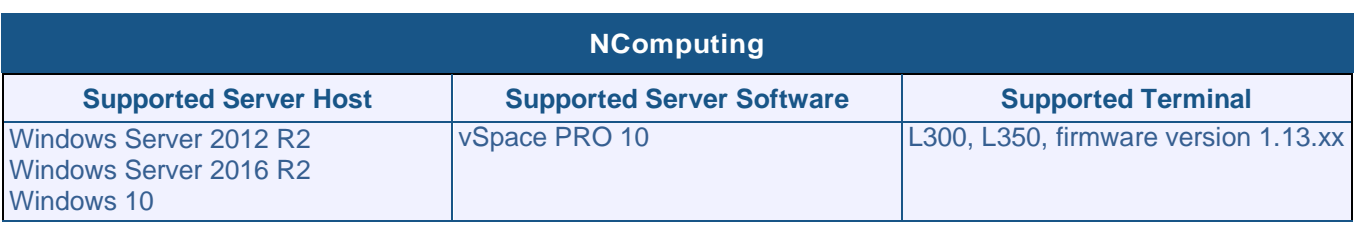

For a list of supported NComputing solutions for Windows, see the following table:

For a list of supported terminal servers for Windows, see the following table:

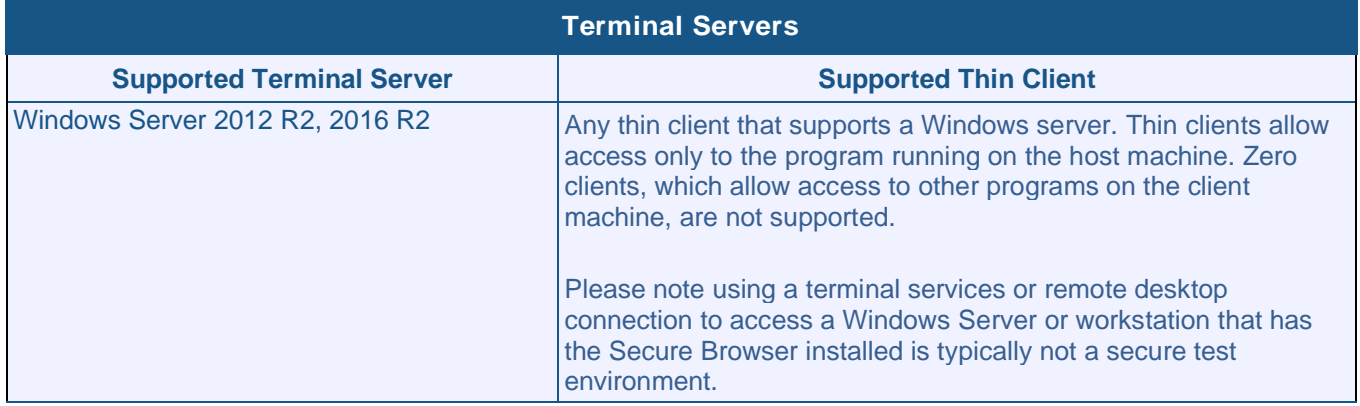

Devices running CloudReady NeverWare are also supported. For information on supported devices and installation instructions, please visit [https://www.neverware.com.](https://www.neverware.com/)

All supported computers, laptops, tablets, and approved testing devices must meet the following requirements:

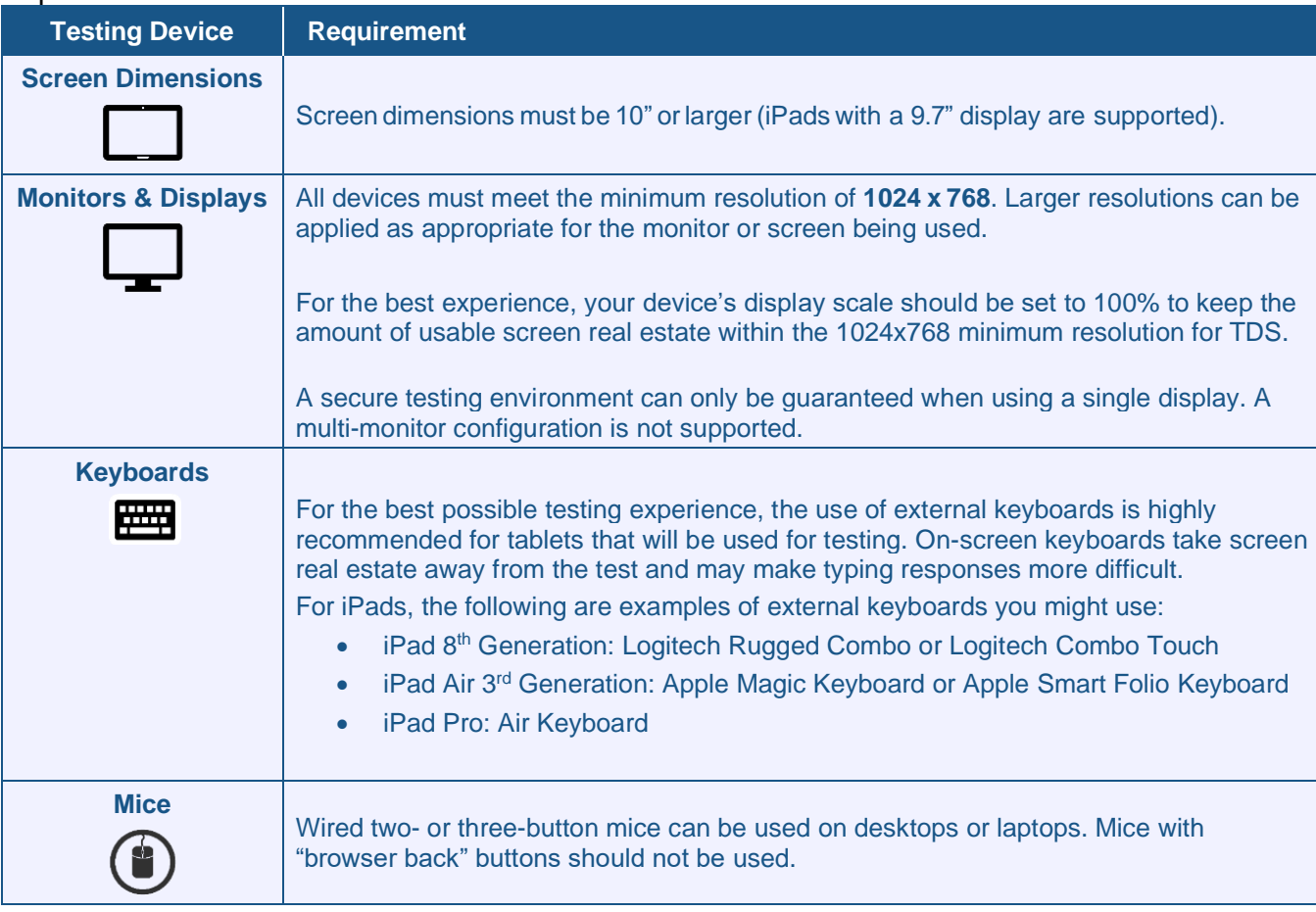

#### **Installing the Secure Browser**

Once you have made sure your device is supported, you are ready to download and install the Secure Browser. This section explains where you can go to download the Secure Browser and how to install it.

The Secure Browser is available for all major operating systems listed above. You can download the Secure Browser from College Board's [digital testing portal](https://digitaltesting.collegeboard.org/digital-preparedness/cb-secure-browser-installation) where you can also find basic installation instructions.

If you are a Technology Coordinator and it is your responsibility to manage a large number of machines across your school or district, you can likely use the same tools you are already familiar with to push the Secure Browser out to all of your machines at scale. For example, the Secure Browser ships as an MSI package which enables use of MSIEXEC.

If you are from a small school, you can follow the basic installation instructions on the [digital testing](https://digitaltesting.collegeboard.org/digital-preparedness/cb-secure-browser-installation) [portal](https://digitaltesting.collegeboard.org/digital-preparedness/cb-secure-browser-installation) to install the Secure Browser. The Secure Browser is installed the same way as most other software. You will be asked to download a file, open that file, and follow prompts along the way to install the Secure Browser. If you are familiar with installing software, install the Secure Browser the same way.

If you are running the Secure Browser on Apple silicon devices, you must first install Rosetta 2. Rosetta 2 may already be installed on your Apple silicon device if you needed it to run another

Intel-based application. If it not already installed, a prompt to install it will appear the first time you launch the Secure Browser. Rosetta 2 can also be deployed to multiple devices at once through scripting or mobile device management (MDM). For more information about Rosetta 2, including instructions to install it, please see [https://support.apple.com/en-us/HT211861.](https://support.apple.com/en-us/HT211861)

For iPads and Chromebooks, the SecureTestBrowser app is CAI's mobile version of the Secure Browser. It is available in each app store to download and install. The first time you open this app, it will ask you to choose your state or organization and assessment program. Your choice is saved and from then on, the Mobile Secure Browser works just like the desktop version, allowing you to access operational tests, practice tests, and the network diagnostic tool. You can also use any mobile device management utility to install the Secure Browser on multiple managed devices and configure those devices.

For schools and districts seeking advanced installation instructions for Windows, Mac, or Chrome OS, including instructions on how to install the Secure Browser on multiple devices, see the following document for your operating system:

- *[Configurations, Troubleshooting,](https://digitaltesting.collegeboard.org/pdf/windows-technology-guide.pdf) and Advanced Secure Browser Installation for Windows*
- *Configurations, Troubleshooting, [and Advanced Secure Browser Installation for Mac](https://digitaltesting.collegeboard.org/pdf/mac-os-technology-guide.pdf)*
- *Configurations, Troubleshooting, [and Advanced Secure Browser Installation for Chrome OS](https://digitaltesting.collegeboard.org/pdf/chrome-os-technology-guide.pdf)*

## **Other Configurations**

For devices running Windows, macOS, Linux, iPadOS, or Chrome OS, there are a few additional configurations before secure testing can begin.

Several necessary configurations for Mac workstations running macOS 10.13-10.15 can be performed by installing the Mac Secure Profile. For more information, see the section titled "Installing the Mac Secure Profile."

A feature built into macOS 11.4 - 11.6 and all supported versions of iPadOS called Assessment Mode (AM) (formerly known as Automatic Assessment Configuration (AAC)) handles many necessary configurations to prepare Mac workstations and iPads for online testing. For more information on AM, including a list of features it disables, please visit [https://support.apple.com/en-us/HT204775.](https://support.apple.com/en-us/HT204775) In addition to AM disabling features listed at the URL above, there are a few additional features in iPadOS that must be disabled prior to the administration of online testing. These features, which are listed below, should not be available to students without an accommodation and AM does not currently block them.

#### **Disabling Fast User Switching for Windows**

Fast User Switching is a feature in all supported versions of Windows that allows for more than one user to be logged in at the same time. If Fast User Switching is not disabled and students try to access another user account during a test, the Secure Browser will pause the test.

Fast User Switching can be disabled using the Local Group Policy Editor or Registry Editor. For instructions on how to disable Fast User Switching, see the "How to Disable Fast User Switching" section in the document titled *[Configurations, Troubleshooting,](https://digitaltesting.collegeboard.org/pdf/windows-technology-guide.pdf) and [Advanced Secure Browser Installation for](https://digitaltesting.collegeboard.org/pdf/windows-technology-guide.pdf)  [Windows](https://digitaltesting.collegeboard.org/pdf/windows-technology-guide.pdf)*.

#### **Disabling Screen Edge Swipe for Windows 10 Touchscreen Devices**

Swiping inward from the edge of the display on Windows 10 touchscreen devices opens the Windows notification center. If this swiping gesture is not disabled and students taking a test in the Secure Browser on a Windows 10 touchscreen devices swipe from the edge of the screen during a test, the notification center will open, displaying any notifications that might appear there and pausing the test. This

affects all Windows 10 touchscreen devices.

The Screen Edge Swipe gesture can be disabled using the Local Group Policy Editor or Registry Editor. For instructions on how to disable the Screen Edge Swipe gesture, see the "How to Disable Screen Edge Swipe" section in the document titled *[Configurations,](https://digitaltesting.collegeboard.org/pdf/windows-technology-guide.pdf)  [Troubleshooting, and Advanced Secure](https://digitaltesting.collegeboard.org/pdf/windows-technology-guide.pdf)  [Browser Installation for Windows.](https://digitaltesting.collegeboard.org/pdf/windows-technology-guide.pdf)*

#### **Disabling App Pre-launching for Windows**

Application Prelaunch is a feature in Windows 10 that allows Universal Windows Platform apps, such as the Photos app or Edge web browser, to prelaunch and run in the background even if a user didn't open the apps themselves. This does not affect users running the CAI Secure Browser.

App pre-launching can be disabled by using a PowerShell command and editing the registry. For instructions on how to disable app prelaunching, see this [page](https://support.microsoft.com/en-us/help/4338725/k-12-assessment-unexpected-reports-apps-running-background-windows-10) from Microsoft's Online Windows Support.

#### **Installing the Mac Secure Profile**

To configure Mac workstations running macOS 10.13-10.15, begin by downloading the Mac Secure Profile from your portal and then install it. The profile, upon installation, disables the hot keys for enabling Mission Control, Spaces, Screenshots, and Dictation and the trackpad gestures for accessing Lookup, App Exposé, Launchpad, and Show Desktop. It also sets function keys to standard functions for all users of the Mac to which it is deployed, disables Voice Control, and disables the menu pop-up that appears when triple-tapping the power button on Touch Bar-enabled devices. An update for Spring 2021 added the ability to prevent the device from receiving files via AirDrop and the ability to have your Mac identify items under the pointer. Upon installing the profile, the Mac should immediately be restarted so that all settings can take effect. The Secure Profile has been updated for Spring 2021. If you have previously installed an older version of the Secure Profile, you must download and install the new version

from the link on your [portal](https://digitaltesting.collegeboard.org/digital-preparedness/cb-secure-browser-installation)

Instructions for installing the Secure Profile are in the document titled *[Configurations,](https://digitaltesting.collegeboard.org/pdf/mac-os-technology-guide.pdf)  [Troubleshooting, and Advanced Secure](https://digitaltesting.collegeboard.org/pdf/mac-os-technology-guide.pdf)  [Browser Installation for Mac](https://digitaltesting.collegeboard.org/pdf/mac-os-technology-guide.pdf)*.

#### **Disabling Third-party App Updates for Mac**

Updates to third-party apps may include components that compromise the testing environment. These updates can be disabled through System Preferences. For instructions on how to disable updates to third-party apps, see the "How to Disable Updates to Third-Party Apps" section in the document titled *[Configurations, Troubleshooting,](https://digitaltesting.collegeboard.org/pdf/mac-os-technology-guide.pdf) and [Advanced Secure Browser Installation for Mac](https://digitaltesting.collegeboard.org/pdf/mac-os-technology-guide.pdf)*.

#### **Disabling Fast User Switching for Mac**

Fast User Switching is a feature in all supported versions of macOS that allows for more than one user to be logged in at the same time. If Fast User Switching is not disabled and students try to access another user account during a test, the Secure Browser will pause the test.

Fast User Switching can be disabled through System Preferences. For instructions on how to disable Fast User Switching, see the "How to Disable Fast User Switching" section in the document titled *[Configurations,](https://digitaltesting.collegeboard.org/pdf/mac-os-technology-guide.pdf)* 

*[Troubleshooting, and Advanced Secure](https://digitaltesting.collegeboard.org/pdf/mac-os-technology-guide.pdf)  [Browser Installation for Mac](https://digitaltesting.collegeboard.org/pdf/mac-os-technology-guide.pdf)*.

#### **Disabling On-Screen Keyboard for Linux**

Ubuntu and Fedora feature an on-screen keyboard that should be disabled before you administer online tests. If the on-screen keyboard is not disabled, the keyboard might pop up on a touchscreen device and, if it does, it may provoke the Secure Browser to pause the test.

The on-screen keyboard can be disabled through System Settings. For instructions on how to disable the on-screen keyboard, see the "How to Disable On-Screen Keyboard"

section in the document titled *[Configurations](https://digitaltesting.collegeboard.org/pdf/linux-technology-guide.pdf)  [and Troubleshooting](https://digitaltesting.collegeboard.org/pdf/linux-technology-guide.pdf) for Linux*.

#### **Adding Verdana Font for Linux**

Some test content requires the Verdana TrueType font, which is not included in builds of Fedora or Ubuntu. For instructions on how to add the Verdana font, see the "How to Add Verdana Font" section in the document titled *Configurations and [Troubleshooting for Linux.](https://digitaltesting.collegeboard.org/pdf/linux-technology-guide.pdf)*

#### **Disabling Voice Control for iPads**

iPads running any supported version of iPadOS have access to a feature called Voice Control that is not automatically disabled by Assessment Mode (AM) (formerly known as Automatic Assessment Configuration (AAC)). Voice Control allows iPad users to control an iPad using voice commands. If this feature is enabled on iPads that are used for testing, students may be able to access unwanted apps, such as web browsers, during a test.

Voice Control is disabled by default. If it has never been enabled on an iPad, you have nothing to do. If it has been enabled, you must disable it before a student takes a test. Voice Control can be disabled through accessibility settings. For instructions on how to disable Voice Control, see the "How to Disable Voice Control" section in the document titled *[Configurations for iPads](https://digitaltesting.collegeboard.org/pdf/ios-ipados-technology-guide.pdf)*.

#### **Disabling VoiceOver for iPads**

iPads running any supported version of iPadOS have access to a feature called VoiceOver that is not automatically disabled by Assessment Mode (AM) (formerly known as Automatic Assessment Configuration (AAC)). VoiceOver is a gesture-based screen reader that allows users to receive audible descriptions of what is on the screen of their iPad. VoiceOver also changes touchscreen gestures to have different effects and adds additional gestures that allow users to move around the screen and control their iPads. If VoiceOver is not

disabled on iPads, students may be able to access unwanted apps during a test. This feature should not be available to students without an accommodation.

VoiceOver can be disabled through accessibility settings. For instructions on how to disable VoiceOver, see the "How to Disable VoiceOver" section in the document titled *[Configurations for iPads](https://digitaltesting.collegeboard.org/pdf/ios-ipados-technology-guide.pdf)*.

#### **Disabling Emoji Keyboard for iPads**

iPads running any supported version of iPadOS have an emoji keyboard enabled by default. If the emoji keyboard is not disabled, students will be able to enter emoticons into a test, which can be confusing for scorers.

The emoji keyboard can be disabled through keyboard settings. For instructions on how to disable the emoji keyboard, see the "How to Disable the Emoji Keyboard" section in the document titled *[Configurations for iPads](https://digitaltesting.collegeboard.org/pdf/ios-ipados-technology-guide.pdf)*.

#### **Managing Chrome OS Auto-Updates**

New versions of Chrome OS are released regularly and tested by CAI to ensure no new features pose a risk for online testing. However, bugs or unintentional features do sometimes show up in the latest release. Because of this, CAI recommends disabling Chrome OS auto-updates or limiting autoupdates to a version used successfully before summative testing begins to ensure Chromebooks remain stable during testing season.

You can disable or limit Chrome OS updates through the Device Settings page on your Chromebook. From this page, you can stop auto-updates or allow auto-updates but only to a specific version. For more detailed instructions on how to disable or limit Chrome OS auto-updates, see the "How to Manage Chrome OS Auto-Updates" section in the document titled *[Configurations,](https://digitaltesting.collegeboard.org/pdf/chrome-os-technology-guide.pdf)  Troubleshooting, [and Advanced Secure](https://digitaltesting.collegeboard.org/pdf/chrome-os-technology-guide.pdf)  [Browser Installation for Chrome OS](https://digitaltesting.collegeboard.org/pdf/chrome-os-technology-guide.pdf)*.

## **STEP 3:** CONFIGURING YOUR NETWORK FOR ONLINE **TESTING**

In this section, we provide some tools and recommendations to help configure your network for online testing. To ensure a smooth administration, CAI recommends network bandwidth of at least 20 kilobits per second for each student being concurrently tested.

#### **The Network Diagnostic Tool**

CAI provides a network diagnostic tool to test your network's bandwidth to ensure it can handle administering digital tests. The network diagnostic tool can be accessed through the Secure Browser or from the [Student Digital Test Preview](https://cbpt.tds.cambiumast.com/student) through a supported browser.

## **Network Diagnostics**

Your Operating System: Windows 10

Your Browser Version: Chrome v91

**Secure Browser: false** 

#### **Bandwidth Diagnostic**

There are variety of tests that can be conducted to determine if you have the adequate network bandwidth available. Please choose the appropriate test below for your unique situation and follow the steps.

 $\circ$  I work for the school or district and I'd like to know how many students I can expect to test concurrently at my location.

 $\bigcirc$  I am a student who will be taking a test remotely.

O I am a test administrator who will be proctoring an exam remotely.

**Run Test** 

Once you are in the network diagnostic tool, choose the option that applies to you. Upon choosing the option, additional fields appear. Enter information as necessary and then run the test.The goal of the network diagnostic tool is to determine if your network bandwidth can handle the number of students you hope to test at peak volume. If the tool indicates you should test with fewer students, try running a third-party network speed test like speedtest.net. If a third-party tool also indicates you lack proper bandwidth, determine if other activity on your network is drawing bandwidth away from the machine attempting to take the test. If it is, try to prioritize bandwidth for CAI's websites during online testing.

#### **Proxy Servers**

If your Technology Coordinator has set up a proxy server at your school, you may need to configure the Secure Browser's proxy settings. For instructions on how to configure

the Secure Browser's proxy settings, see the "How to Configure the Secure Browser for Proxy Servers" section in *Configurations, Troubleshooting, and Advanced Secure Browser Installation Guide for* Windows*,* Mac*, or* Chrome OS*,* Configurations and

Troubleshooting for Linux*, or Configurations for iOS/iPadOS.*

Proxy servers must be configured to not cache data received from servers.

Session timeouts on proxy servers and other devices should be set to values greater than the typically scheduled testing time. For example, if test sessions are scheduled for 60 minutes, consider session timeouts of 65–70 minutes.

#### **Traffic Shaping, Packet Prioritization, & Quality of Service**

If your testing network includes devices that perform traffic shaping, packet prioritization, or Quality of Service, ensure CAI URLs have high priority. For a list of websites you should give high priority, see the "Which Resources to add to the Allowlist for Online Testing" section in the document titled *Configurations, Troubleshooting, and Advanced Secure Browser Installation Guide for Windows, Mac, or Chrome OS, Configurations and Troubleshooting for Linux, or Configurations for iOS/iPadOS*

## **STEP 4:** CONFIGURING ASSISTIVE TECHNOLOGIES

CAI's Test Delivery System is a website that is accessed through a Secure Browser.

Students who use assistive technologies with a supported web browser should be able to use those same technologies with the Test Delivery System. The best way to test compatibility with assistive technologies is by taking a practice test with those technologies turned on. If they do not work, contact Customer Service or see the College Board's resources for managing student test settings and assistive technology for digital testing, at [cb.org/testsettings.](http://cb.org/testsettings)

Assistive technology devices can be tested using the Student Digital Test Preview through the Secure Browser to determine if a device works with the College Board's assessments. Launch the Student Digital Test Preview through the Secure Browser application to evaluate functionality. For a list of supported technologies and configuration instructions, see [cb.org/testsettings.](http://cb.org/testsettings)

Assistive technologies must be launched on student workstations prior to launching the Secure Browser.

#### **Supported Embedded Features**

Embedded features are built into the Test Delivery System and can be accessed through settings. They can be accessed without additional third-party software. To use these embedded features, students need an accommodation. The following embedded features are available in the Test Delivery System.

## **Text-to-Speech**

Text-to-speech (TTS) reads text on the screen aloud. Using TTS requires at least one voice pack to be installed on the student workstation. Voice packs that ship with the operating systems out of the box for Windows, Mac, and iPadOS are fully

compatible with the Secure Browser. The Secure Browser works with voice packs that ship out of the box for Chrome OS devices, but the pause feature does not work properly on these devices. The Linux Secure Browser installation package contains English- and Spanish-language voice packs. For students who need the use of TTS, CAI recommends using a desktop, laptop, or tablet running Windows, macOS, or iPadOS. If a Chromebook is being used, there is a workaround that allows students to highlight a passage of text and have TTS read just that passage, eliminating the need for the pause feature.

For instructions about configuring TTS settings for Windows or Mac, see "Configure Text-to-Speech" at [cb.org/testsettings.](http://cb.org/testsettings)

For a full list of voice packs that have been tested and are added to the Allowlist by the Secure Browser see below. Supported Voice Packs for these operating systems are supported:

Chrome™ OS Windows Mac® iOS/iPadOS

If students need to use a voice pack that's not listed above, test it with the secure browser in the Student Digital Test Preview to make sure it works.

See [cb.org/testsettings.](http://cb.org/testsettings)

#### **Supported Non-Embedded Features**

Non-embedded features require the use of other hardware and/or software to make certain functionality available to students within the Test Delivery System. Nonembedded features require settings be set to permissive mode. This mode, found in TIDE as a student test setting, temporarily lowers the security settings of the Secure Browser so that the student can interoperate with other software on the device, like JAWS or ZoomText, while they are taking the test. Permissive mode is supported on Windows and Mac. Permissive mode is not available for Linux, iPads, or Chromebooks. Users of these devices who need assistive technology supports should use CAI's embedded tools. The following non-embedded features are available for devices running Windows or macOS:

#### **Screen Readers**

Screen readers allow students to read text displayed on a screen with a speech synthesizer and a refreshable braille display. Screen reading requires software to be installed on the student workstation. For a list of supported screen readers and configuration instructions, see [cb.org/testsettings.](http://cb.org/testsettings)

#### **Refreshable Braille Displays**

Refreshable Braille Display (RBD) is an electrical device for displaying braille characters, with round pins raised through holes in a flat surface. Visually impaired students who cannot use a computer monitor can use it to read text output. Refreshable braille is recommended only for Reading and Writing & Language because Nemeth Braille code cannot be supported using refreshable braille. For the math and tactile graphics, braille will be presented via the Raised Line Drawings. For configuration instructions, see [cb.org/testsettings.](http://cb.org/testsettings)

#### **Alternative Computer Inputs**

Alternative Computer Input (ACI) tools allow students to interact with a computer without using a traditional mouse and keyboard setup. CAI does not include any embedded alternative computer input tools, but it supports several third-party alternative computer input technologies. For more information about supported third-party alternative computer inputs, see [cb.org/testsettings.](http://cb.org/testsettings)

#### **Assistive Keyboard and Mouse Input**

Assistive Keyboard and Mouse Input tools provide additional support to students who need to use a keyboard and mouse in order to respond to test items. CAI does not include any embedded assistive keyboard and mouse input tools, as these tools typically involve the use of special hardware, but TDS does support several third-party assistive keyboard and mouse input tools. For more information about supported third-party assistive keyboard and mouse input solutions, see [cb.org/testsettings.](http://cb.org/testsettings)

## **Screen Magnification**

Screen magnifier assistive technology enlarges the content displayed on the

computer screen in order to assist students who need the content magnified. Although TDS supports some non-embedded screen magnifier tools from third parties, it is

recommended that students use the embedded zoom tools in TDS. For more information about screen magnifier assistive technology, see [cb.org/testsettings.](http://cb.org/testsettings)

## ADMINISTERING ONLINE TESTS

Before administering an operational test, get comfortable with the system by administering a practice test. Practice tests can be administered on supported devices via the Secure Browser or through modern supported browsers.

#### **ADMINISTERING PRACTICE TESTS**

To administer a practice test, complete the following steps:

- 1. Proctors should open a web browser, go to digitaltesting.collegeboard.org to access the TA Interface Practice Site, and sign in.
- 2. Students should launch the Secure Browser and click the link for the Digital Test Preview.
- 3. Proctors should start the Student Digital Test Preview and give the students the Session ID.
- 4. Students should click through the login pages. Students can log in anonymously as a guest or with their real account. In either case, they should use a Session ID from the proctor.

For more information about administering practice tests, see the *[TA User Guide](https://digitaltesting.collegeboard.org/pdf/test-administrator-user-guide.pdf)*.

When proctors and students are comfortable using the system, you are ready to administer an operational test.

#### **ADMINISTERING OPERATIONAL TESTS**

The steps for administering an operational test are nearly identical to administering a practice test.

- 1. Proctors should open a web browser and go to the TA Site.
- 2. Students should launch the Secure Browser.
- 3. Proctors should give students the Session ID.
- 4. Students should enter their First Name, Registration Number, and the Session ID.

For more information about administering operational tests, see the *[Test Administrator](https://digitaltesting.collegeboard.org/pdf/test-administrator-user-guide.pdf) [User Guide](https://digitaltesting.collegeboard.org/pdf/test-administrator-user-guide.pdf)*.

**Contact the Help Desk for any additional assistance.**

### **Customer Service and Support**

If this document does not answer your questions, please contact the College Board.

#### **College Board School Day Customer Service Phone**: 855-373-6387

Follow the prompts for digital testing and listen to the options for your area of concern. Support options include the following:

- General College Board assessments questions and policies
- Technical support with CAIs digital testing systems, such as TIDE or TA Interface

**Email**: schooldayassessments@collegeboard.org

If you are calling for technical support, you will be asked to provide as much detail as possible about the issues you encountered.

Include the following information:

- Test coordinator name and IT/network contact person and contact information
- Registration numbers of affected students. Do not provide any other student information as doing so may violate FERPA policies.
- Test Session ID for the affected student tests
- Operating system and browser version information
- Any error messages and codes that appeared, if applicable
- Information about your network configuration:
	- o Secure browser installation (to individual machines or network)
	- o Wired or wireless Internet network setup

## **About College Board**

College Board is a mission-driven not-for-profit organization that connects students to college success and opportunity. Founded in 1900, College Board was created to expand access to higher education. Today, the membership association is made up of over 6,000 of the world's leading educational institutions and is dedicated to promoting excellence and equity in education. Each year, College Board helps more than seven million students prepare for a successful transition to college through programs and services in college readiness and college success — including the SAT<sup>®</sup> and the Advanced Placement<sup>®</sup> Program. The organization also serves the education community through research and advocacy on behalf of students, educators, and schools.

For further information, visit [https://www.collegeboard.org.](https://www.collegeboard.org/)